自動車·二輪車用 鉛蓄電池リサイクル 管理票情報システム

# 輸送事業者用 集荷一覧の利用に関して

スマートフォン版のシステムでも輸送事業者様による「回収依頼受付/実績入力」が できるようになりました。それらを行った際の"作業履歴"を確認する機能が「集荷一 覧」です。本書はその手引きです。

> Smart Phone

> > $\bullet$

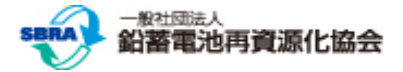

### スマートフォン版システムのログイン

ご利用のWebブラウザ (Safari,Chrome 等) でhttps://www.sbras.org/lasbrs/spにアクセスすると、スマートフォン版のシス テムのトップ画面が表示されます。

委託事業者様用のログインは下のボタンです。

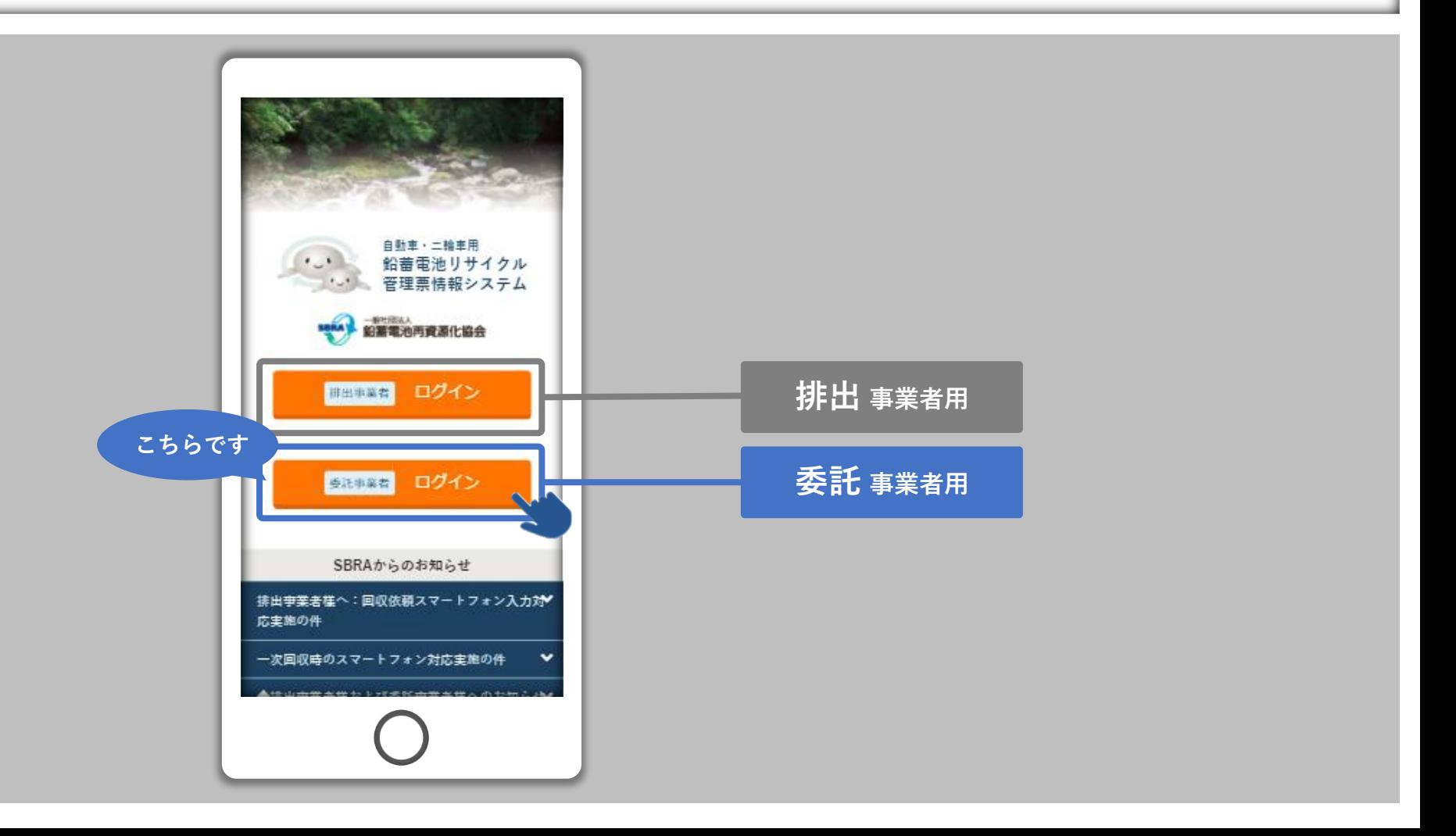

#### スマートフォン版システムのログイン

"登録申請"(別紙:「新規利用者の皆様へ」ダウンロード)で取得した「ログインID」と「パスワード」を入力し、「ログイ ン」ボタンを押してログイン完了です。

ログイン完了後に表示されるのは「委託事業者メニュー」です。「委託事業者メニュー」で「輸送」を選択してください。

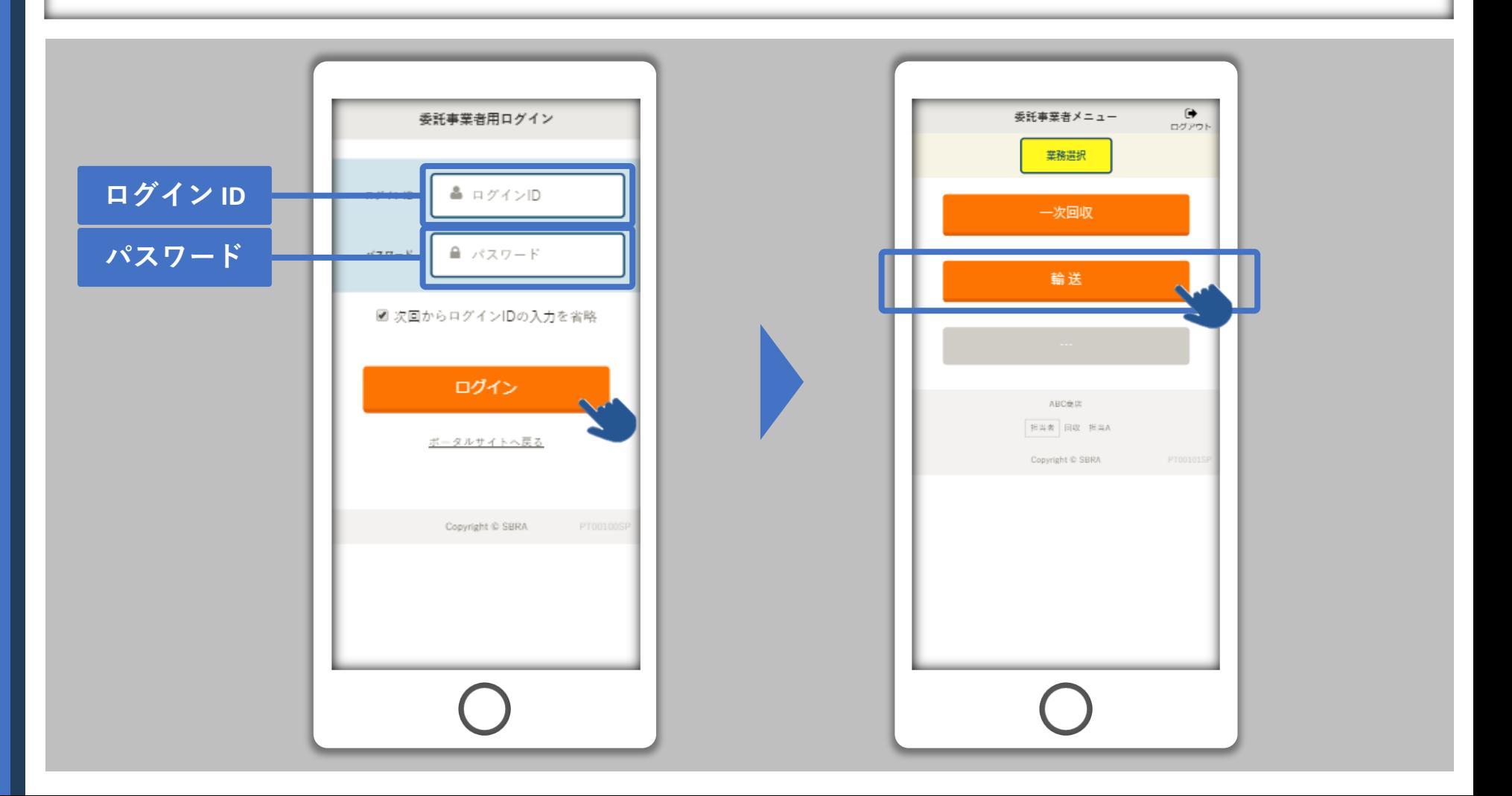

## 輸送事業者メニュー ⇒ 集荷一覧

「輸送事業者メニュー」にて"次数(二次、三次、四次)"を選択します。 輸送メニューで「集荷一覧」を選択します。

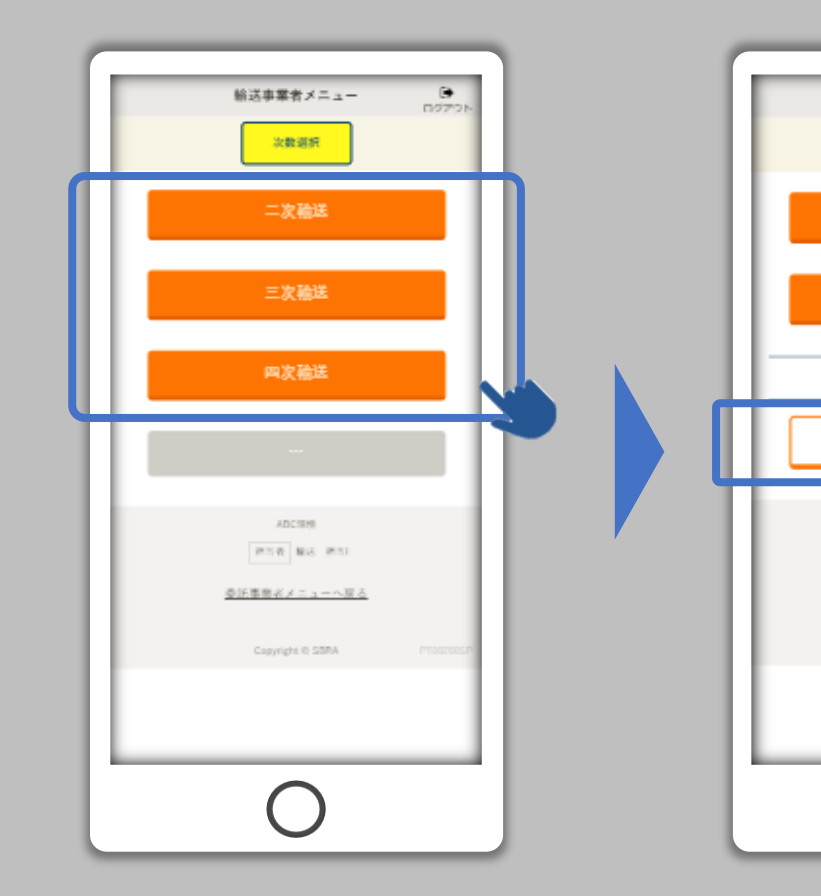

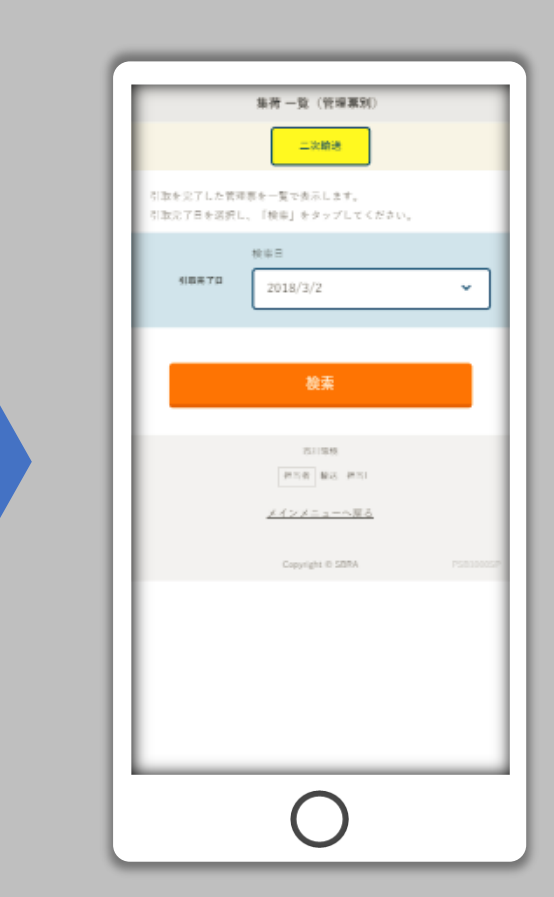

 $\bullet$ 

ログアウト

二次輸送メニュー

二次結婚

回収依頼受付/実績入力

次区間依頼

進捗及び実績管理

集荷一體

ADCIES.

**PER BS PEL** 

絵送事業者メニューへ戻る

Copyright @ SBRA

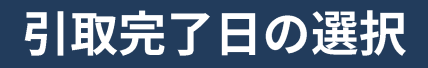

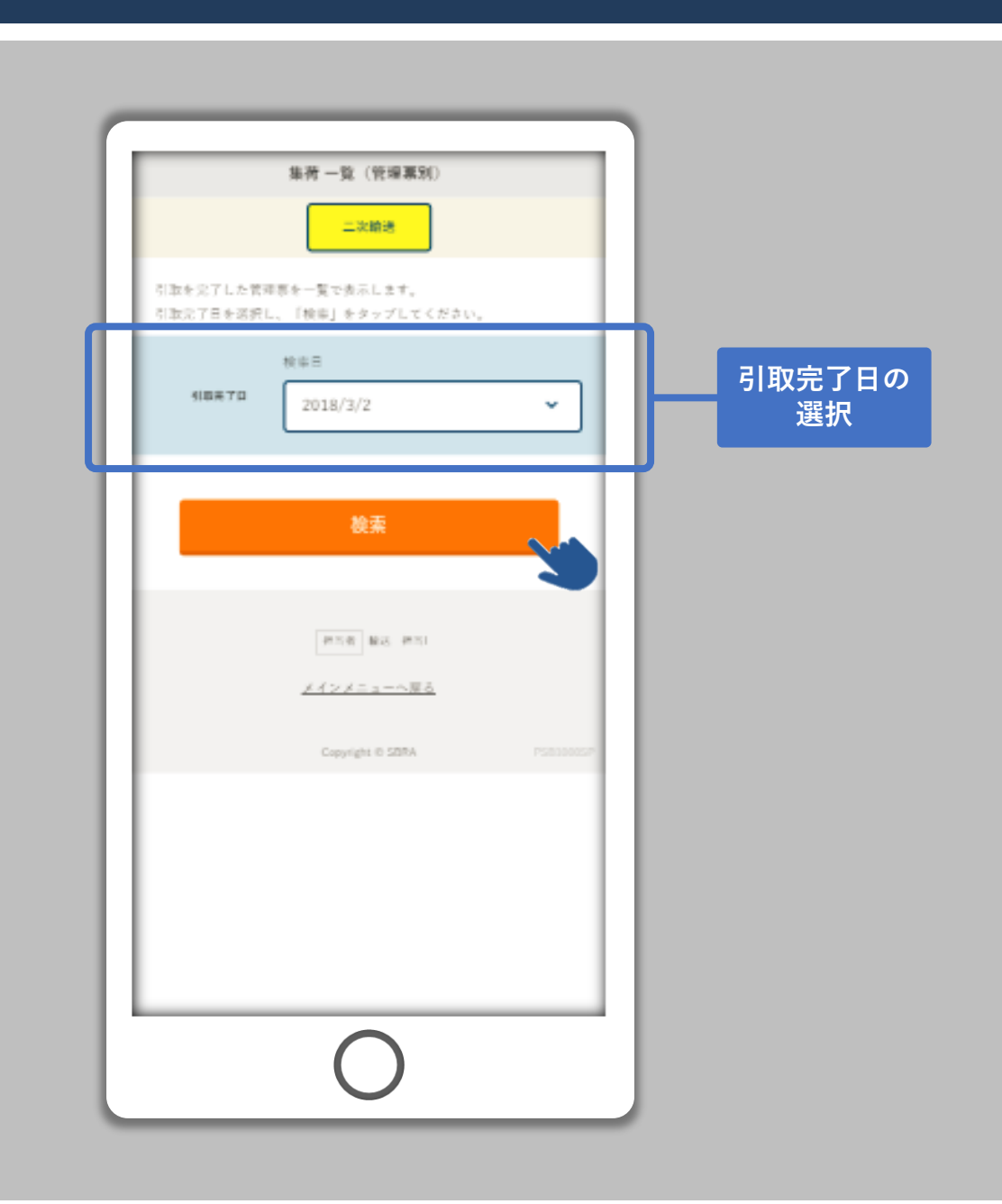

引取完了日("回収依頼受付/実績 入力"を完了した日)を選択して、 「検索」ボタンをタップします。

選択した引取完了日にスマートフォ ンの「回収依頼受付/実績入力」を 利用して処理された管理票のデータ が表示されます。

集荷一覧

「集荷一覧(管理票別)」画面です。 実績は管理票単位で入力されるため、一行の単位は管理票になっています。 種別の"自"は自動車、"二"は二輪車のバッテリーです。"次数"は持込事業者の次数で、"1"なら一次回収事業者、"2"なら二次輸送事業者 です。"実績個数/重量"は、回収を担当した方がスマートフォンで入力した回収実績です。

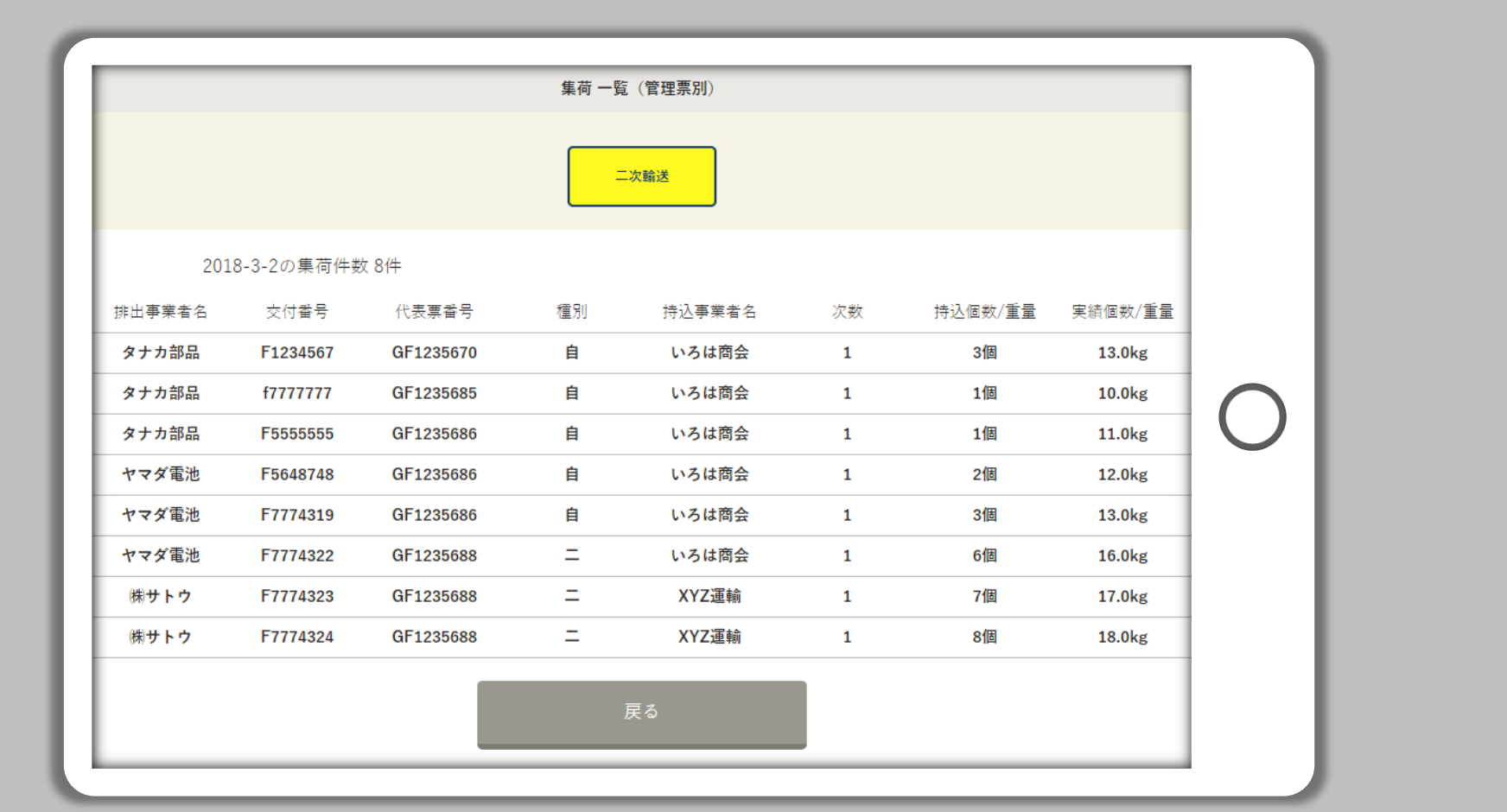

## スマートフォンによる輸送引取履歴の確認

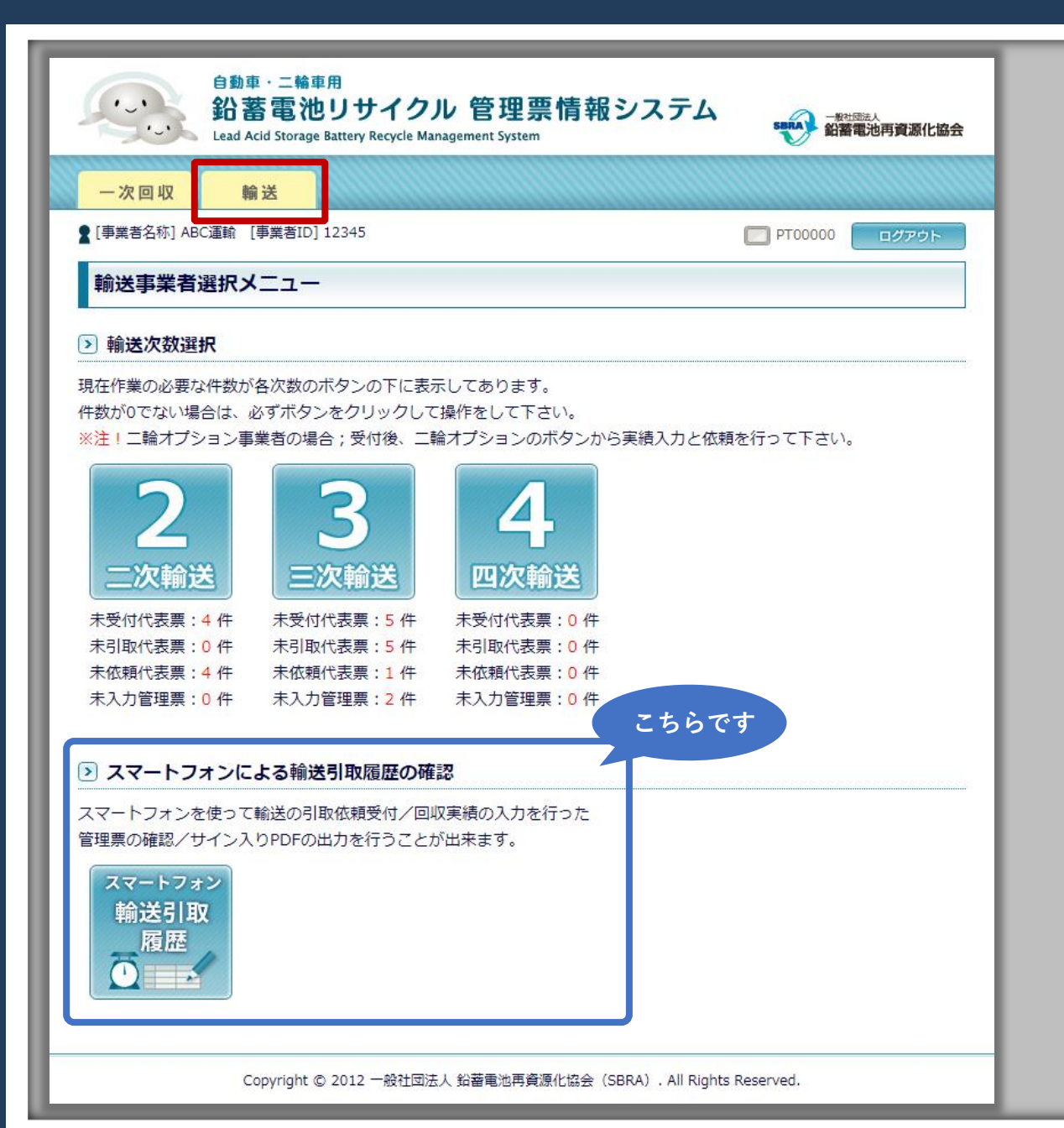

また、PC版の操作(輸送事業者選 択メニュー)の「スマートフォン輸 送引取履歴」から、スマートフォン を使って輸送の引取依頼受付/回収 実績の入力を行った管理票、および 代表票の確認をまとめて行うことが できます。

この機能では管理票のサイン入り PDFの出力も行うことが出来ます。

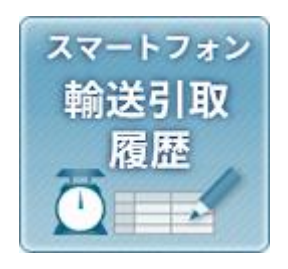

詳しくは、輸送事業者様用の別途資 料「回収依頼受付/実績入力」マ ニュアルをご確認ください。